# User's Manual 取扱説明書

# **EIZO EasyPIX**

**Color Matching Tool** 

カラーマッチングツール

# **Important**

Please read this User's Manual carefully to familiarize yourself with safe and effective usage. Please retain this manual for future reference.

# 重要

ご使用前には必ず取扱説明書をよくお読みになり、 正しくお使いください。 この取扱説明書は大切に保管してください。

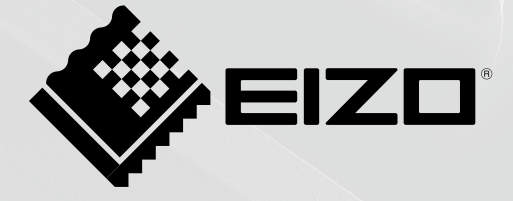

# 取扱説明書

# EIZO EasyPIX

# <span id="page-2-0"></span>**使用上の注意**

**警告**

**万一、異常現象(煙、変な音、においがするなど)が発生した場合、直ちに本体をモニター から外し、販売店またはエイゾーサポートに連絡する** そのまま使用すると火災や感電、故障の原因となります。

**製品を分解、改造しない** 本体内部およびケーブルを分解したり、改造したりしないでください。火災や感電、故 障の原因となります。

- 1. 本書の著作権は株式会社ナナオに帰属します。本書の一部あるいは全部を株式会社ナナオからの事前 の許諾を得ることなく転載することは固くお断りします。
- 2. 本書の内容について、将来予告なしに変更することがあります。
- 3. 本書の内容については、万全を期して作成しましたが、万一誤り、記載もれなどお気づきの点があり ましたら、ご連絡ください。
- 4. 本製品の使用を理由とする損害、逸失利益等の請求につきましては、上記にかかわらず、いかなる責 任も負いかねますので、あらかじめご了承ください。
- 5. 乱丁本、落丁本の場合はお取り替えいたします。販売店までご連絡ください。

Windows、Windows Vista は米国 Microsoft Corporation の米国およびその他の国における登録商標です。 Macintosh、iMac、iBook、Mac OS は Apple Inc. の登録商標です。

Adobe、Adobe AIR は Adobe Systems Incorporated(アドビ システムズ社)の米国およびその他の国に おける登録商標です。

PowerPC は International Business Machines Corporation の登録商標です。

Pentium は Intel Corporation の米国およびその他の国における登録商標です。

EIZO、EIZO ロゴ、ScreenManager は株式会社ナナオの日本およびその他の国における登録商標です。 EIZO EasyPIX は株式会社ナナオの商標です。

その他の各会社名、各製品名は各社の商標または登録商標です。

# 目次

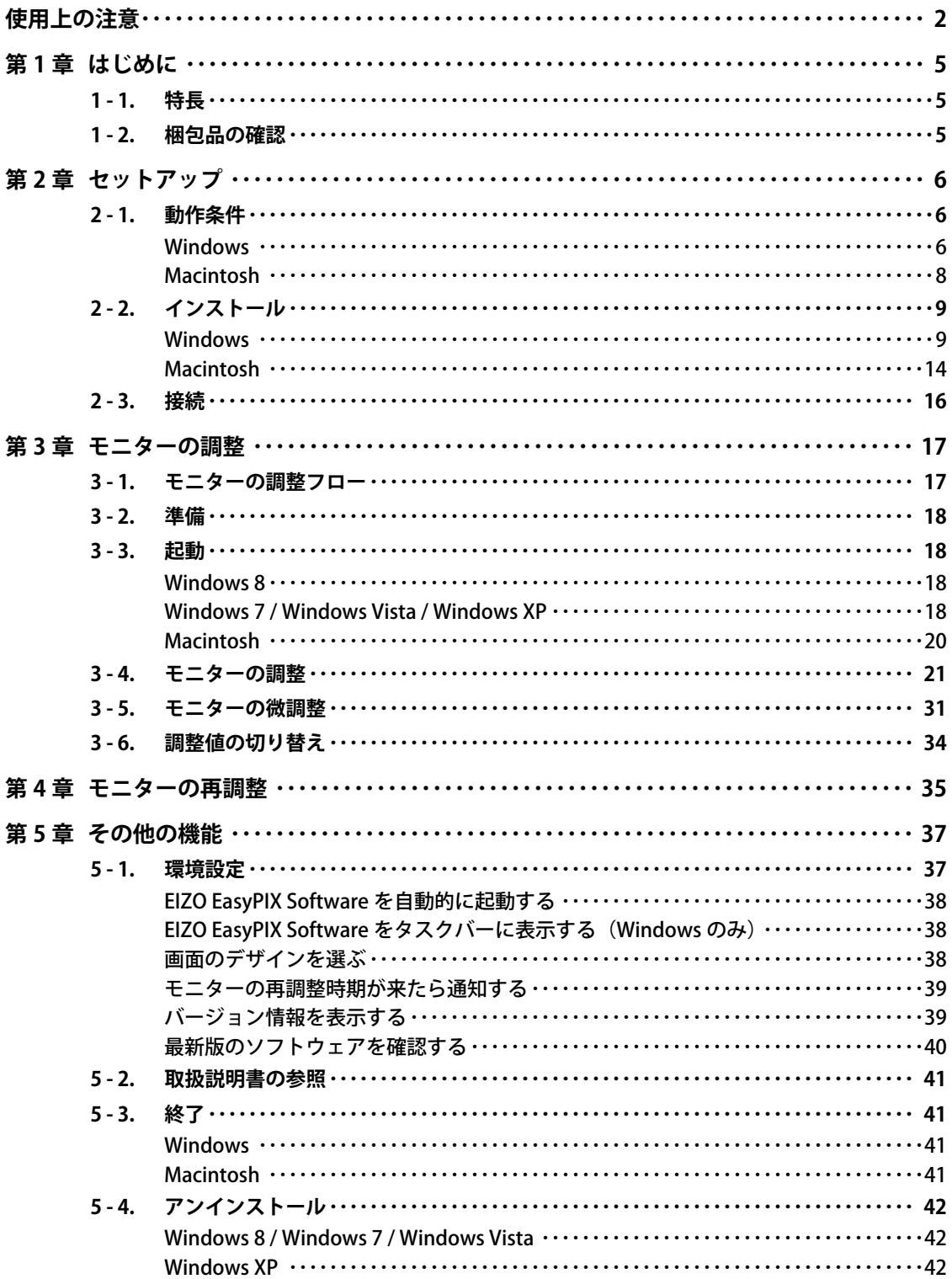

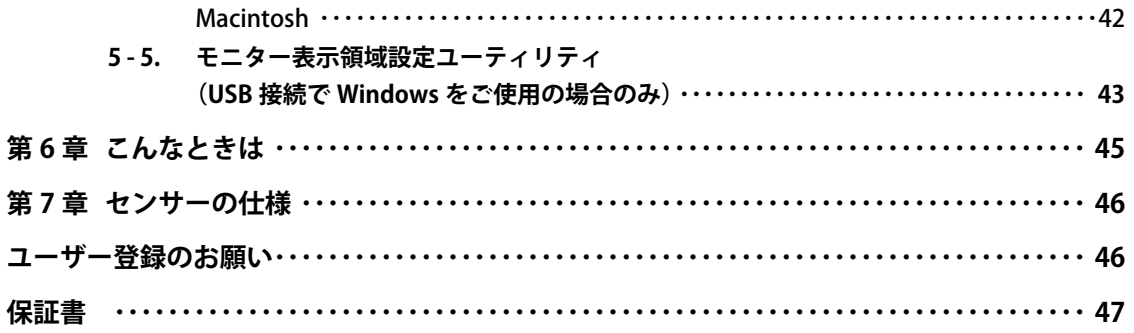

# <span id="page-5-0"></span>**第 1 章 はじめに**

EIZO EasyPIX Software は、モニターの色合いや明るさなどを簡単に調整、切り替えをし、 写真データの印刷や閲覧に適した状態にするソフトウェアです。

センサーを使用しない場合は、モニターの白とプリントに使う用紙の白を見比べて、色 合いと明るさを調整する機能のみ使用できます。

# **1 - 1. 特長**

**・** 目視調整機能

モニターの白とプリントに使う用紙の白を見比べて、色合いと明るさを調整します。

**・** 用紙測定機能※

センサーでプリントに使う用紙を測定して、色合いと明るさを調整します。

**・** モニター測定、調整機能※

モニターの状態を測定し、調整します。

- **・** キャリブレーション(上級者向け)※
	- 輝度、色温度、ガンマを数値で指定して、モニターをキャリブレーションします。 一部の機種では色再現域も指定できます。

#### **・** 設定切り替え

3 種類の調整値を保存することができます。用途に応じて「1」~「3」のボタンをクリッ クするだけで、モニターの設定を簡単に切り替えることができます。

※ センサー使用時のみ

# **1 - 2. 梱包品の確認**

次のものがすべて入っているか確認してください。万一、不足しているものや破損して いるものがある場合は、販売店またはエイゾーサポートにご連絡ください。

- **センサー** (FX2)
- **・**  「EIZO EasyPIX Software」CD-ROM
- **・** 取扱説明書(本書)
- **・** お客様ご相談窓口のご案内

# <span id="page-6-0"></span>**第 2 章 セットアップ**

# **2 - 1. 動作条件**

EIZO EasyPIX Software を使用するには、次の動作条件を満たしている必要があります。

#### **Windows**

- **•** コンピュータ
	- **-** OS ※ 1

Microsoft Windows 8 (32 ビット版および 64 ビット版) Microsoft Windows 7 (32 ビット版および 64 ビット版) Microsoft Windows Vista (32 ビット版および 64 ビット版) Microsoft Windows XP (32 ビット版および 64 ビット版)

**-** CPU

Pentium 互換プロセッサ (Pentium4 以上推奨)

**-** メモリー

Microsoft Windows 8:1GB 以上 (32 ビット版)、2GB 以上 (64 ビット版) Microsoft Windows 7:1GB 以上 (32 ビット版)、2GB 以上 (64 ビット版) Microsoft Windows Vista: 1GB 以上

Microsoft Windows XP: 512MB 以上(1GB 以上推奨)

- **-** 色数:24bit 以上(推奨)
- **-** 解像度:1680 × 1050 以上(推奨)
- **-** USB ポート

モニターとコンピュータを USB 接続し、かつセンサーを使用する場合は 2 基以上 の空きが必要

**•** 対応モニター

**-** EIZO EasyPIX Software 対応の当社モニター

- **•** EIZO USB ケーブル(MD-C93)
- **•** センサー ※ 2

**-** EX1/EX2

※1 ご使用のモニターによっては非対応の OS があります。詳細は、当社 Web サイト [\(http://](http://www.eizo.co.jp) [www.eizo.co.jp\)](http://www.eizo.co.jp)をご確認ください。

※2センサー使用時のみ必要です。

#### **注意点**

- <span id="page-7-0"></span>**•** お使いの OS が Windows 8 または Windows 7 で、Windows のディスプレイ調整 を有効にしている場合、次の手順で設定を無効に変更してください。
	- **1**. 「コントロールパネル」-「色の管理」-「詳細設定」を選択します。
	- 2. 「システムの既定の変更」をクリックし、表示されるダイアログボックスの「詳 細設定」タブを選択します。
	- **3**. 「Windows のディスプレイ調整を使用」のチェックをオフにします。
- **•** お使いの OS が Windows Vista で、モニターを 2 台以上接続している場合、必ず 次の設定をおこなってください。
	- **1**. 「コントロールパネル」-「デスクトップのカスタマイズ」-「個人設定」-「画 面解像度の調整」を選択します。
	- 2. 「画面の設定」ダイアログボックスが表示されます。
	- 3. すべてのモニターの「デスクトップをこのモニター上で移動できるようにす る」チェックをオンにします。
- **•** モニターを 2 台以上接続している場合は、それぞれのモニターに独立した画面を 表示してください。同じ画面をそれぞれのモニターに表示したり、画面を複数の モニターにわたって表示すると、EIZO EasyPIX Software での調整ができません。 設定の変更については、グラフィックスボードの取扱説明書を参照してください。 タヘCのヒーメンのコノスクトックをとのモーメンエで移動しとなる<br>る」チェックをオンにします。<br>ターを2台以上接続している場合は、それぞれのモニターに独立した<br>してください。同じ画面をそれぞれのモニターに表示したり、画面を<br>ターにわたって表示すると、EIZO EasyPIX Software での調整ができま<br>の変更については、グラフィックスボードの取扱説明書を参照してく<br>
ろの変更については、グラフィックスボードの取扱説明書を参照してく

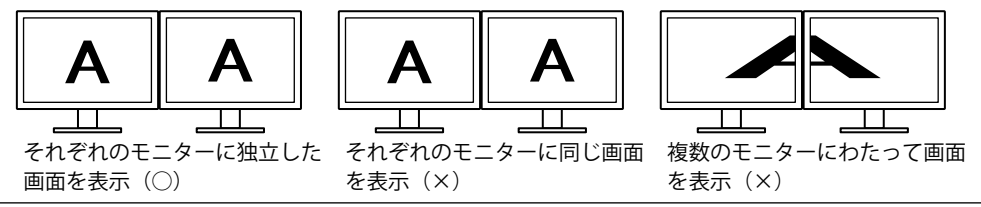

#### <span id="page-8-0"></span>**Macintosh**

- **•** OS のシステム要件を満たす Macintosh(iMac(PowerPC)、iBook、iBook G4 は除く) (USB ポート標準装備)
	- **-** OS ※ 1

OS X 10.8、Mac OS X 10.7、10.6、10.5(PowerPC、Intel CPU)、10.4.11(PowerPC、 Intel CPU)

**-** メモリー

OS X 10.8:2GB 以上 

Mac OS X 10.7:2GB 以上

Mac OS X 10.6:1GB 以上

Mac OS X 10.5、10.4.11:512MB 以上(1GB 以上推奨)

- **-** 色数:1670 万色以上(推奨)
- **-** 解像度:1680 × 1050 以上(推奨)
- **-** USB ポート

モニターとコンピュータを USB 接続し、かつセンサーを使用する場合は 2 基以上 の空きが必要

**•** 対応モニター

**-** EIZO EasyPIX Software 対応の当社モニター

- **•** EIZO USB ケーブル(MD-C93)
- **•** センサー ※ 2

**-** EX1/EX2

※ 1 ご使用のモニターによっては非対応の OS があります。詳細は、当社 Web サイト[\(http://](http://www.eizo.co.jp) [www.eizo.co.jp\)](http://www.eizo.co.jp)をご確認ください。

※2センサー使用時のみ必要です。

#### **注意点**

- **•** Mac OS X の Classic 環境では使用できません。
- **•** モニターを 2 台以上接続している場合は、それぞれのモニターに独立した画面を表示 してください。同じ画面をそれぞれのモニターに表示したり、画面を複数のモニター にわたって表示すると、EIZO EasyPIX Software での調整ができません。設定の変更に ついては、グラフィックスボードの取扱説明書を参照してください。  $\begin{tabular}{l|c|c|c|c} \hline \multicolumn{3}{c}{\multicolumn{2}{c}{\multicolumn{2}{c}{\$

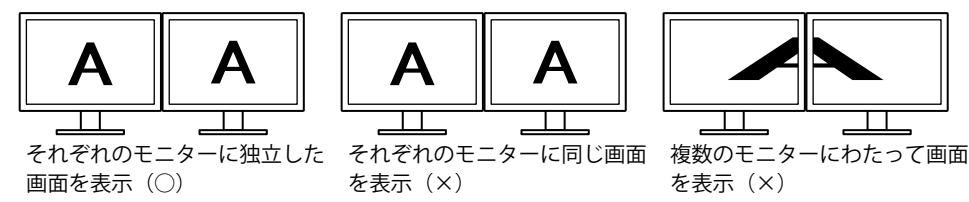

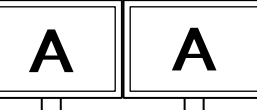

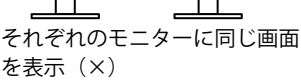

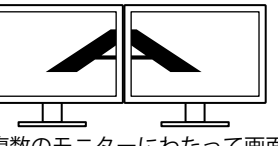

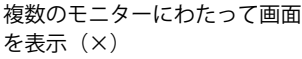

# <span id="page-9-0"></span>**2 - 2. インストール**

#### <span id="page-9-1"></span>**注意点**

- **•** ご使用の OS が Windows XP の場合、ユーザーアカウントに「コンピュータの管理者」 権限が必要となります。
- **•** インストールの前に、開いているソフトウェアをすべて終了してください。
- **•** タッチパネルモニターまたは USB 非搭載のモニターで DisplayPort を使用している場 合は、EIZO EasyPIX は使用できません。
- **•** タッチパネルモニターまたは USB 非搭載のモニターで HDMI を使用している場合、ご 使用の機種によっては DDC/CI に対応していないため、EIZO EasyPIX を使用できません。 HDMI 入力時の DDC/CI の対応については、モニターの取扱説明書を参照してください。
- **•** タッチパネルモニターまたは USB 非搭載のモニターで EIZO EasyPIX Software を使用 する場合は、ScreenManager Pro for LCD(DDC/CI)をアンインストールする必要が あります。

### **Windows**

**1 インストールの準備をします**

#### **■「EIZO EasyPIX Software」CD-ROM からインストールする場合**

CD-ROM ドライブに「EIZO EasyPIX Software」ディスクを挿入すると起動メニュー が表示されます。

「ソフトウェア」タブの「EIZO EasyPIX Software」ボタンをクリックします。

「インストール」ボタンをクリックするとインストーラが起動します。

**参考**

**•** 起動メニューが表示されない場合は、「Launcher.exe」をダブルクリックしてく ださい。

#### **■当社 Web サイトからダウンロードしてインストールする場合**

ダウンロードしたファイルを解凍後、「setup.exe」をクリックするとインストー ラが起動します。

**参考**

**•** ご使用の OS が Windows 8、Windows 7、または Windows XP の場合、「セキュ リティの警告」ダイアログボックスが表示される場合があります。※1 「実行」ボタンをクリックすると、メニューが起動します。

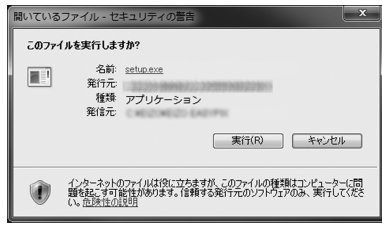

- **※** <sup>1</sup> 設定によっては、「セキュリティの警告」ダイアログボックスは表示されま せん。
- **•** ご使用の OS が Windows Vista の場合、「ユーザーアカウント制御」ダイアログ ボックスが表示される場合があります。※2

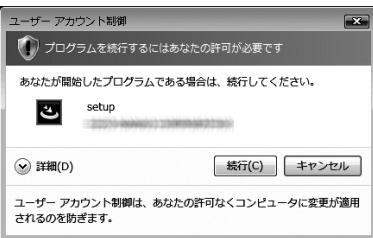

「続行」ボタンをクリックすると、メニューが起動します。

**※** <sup>2</sup> 設定によっては、「ユーザーアカウント制御」ダイアログボックスは表示さ れません。

#### **注意点**

**•** ご使用の OS が動作条件を満たさない場合、エラーメッセージが表示され、イン ストールが実行されません。

# **2 セットアップ言語を選択します**

言語を選択し、「OK」ボタンをクリックします。

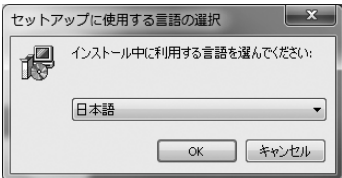

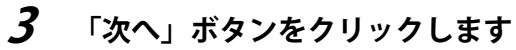

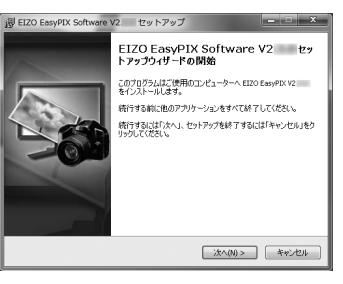

### **4 タッチパネルモニターまたは USB 非搭載のモニターで EIZO EasyPIX Software を使用する場合の注意事項について確認します**

内容をよくお読みになり、EIZO EasyPIX Software をご使用になる場合は、「次へ」 ボタンをクリックします。

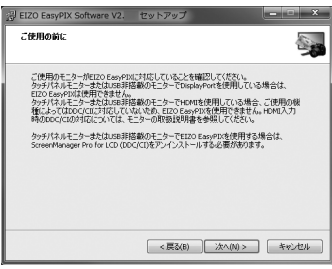

### **注意点**

**•** ScreenManager Pro for LCD(DDC/CI)をインストールしている場合は、自動的 にアンインストールされます。EIZO EasyPIX Software のインストールを中止す る場合は、「キャンセル」ボタンをクリックします。

# **5 使用許諾契約について確認します**

使用許諾の内容をよくお読みになり、使用許諾契約の条項に同意される場合は「同 意する」をクリックして、「次へ」ボタンをクリックします。

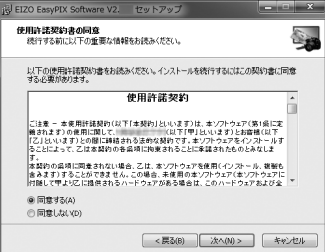

# **6 インストール先を指定します**

別のフォルダにインストールする場合は、「参照」ボタンをクリックして、インス トール先を指定します。

インストール先のフォルダが決まったら「次へ」ボタンをクリックします。

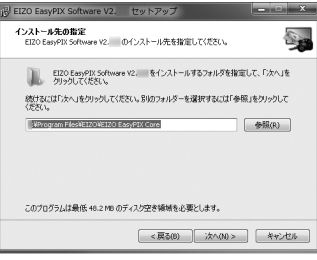

# **7 インストールを開始します**

「インストール」ボタンをクリックします。

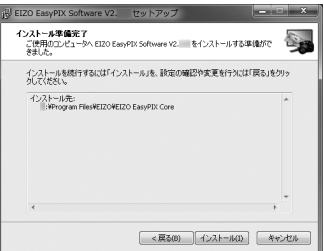

**参考**

**•** ドライバソフトウェアをインストールする際に、次の画面が表示される場合が あります。表示された場合は、「このドライバソフトウェアをインストールしま す」(Windows 8 / Windows 7 / Windows Vista)/「続行」(Windows XP)を選 択し、ドライバソフトウェアをインストールしてください。

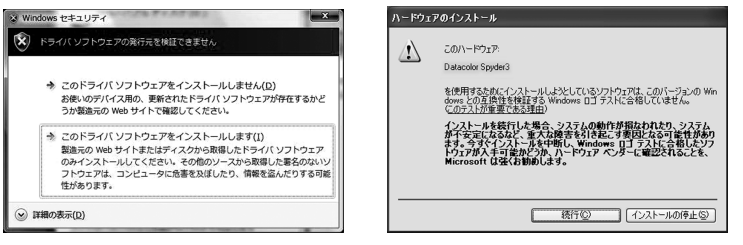

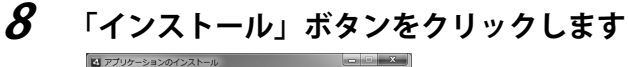

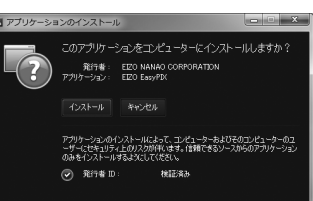

# **9 環境を設定します**

「インストールの環境設定」のチェックボックスをオンまたはオフにして、「続行」 をクリックします。

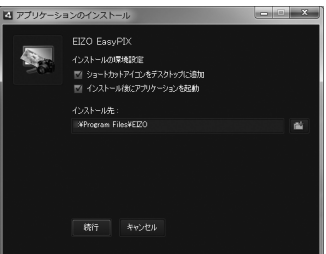

# **10 使用許諾契約について確認します**

使用許諾の内容をよくお読みになり、使用許諾契約の条項に同意される場合は「同 意する」をクリックします。

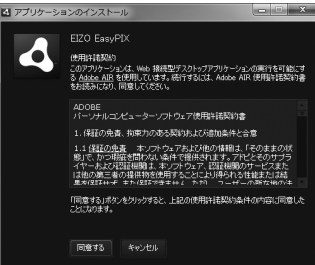

# **11 インストールを完了します**

「完了」ボタンをクリックします。

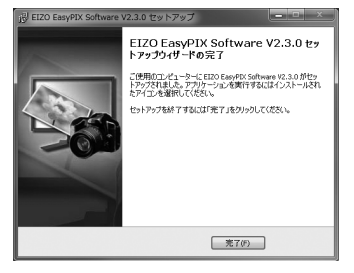

#### <span id="page-14-0"></span>**Macintosh**

#### **注意点**

**•** EIZO EasyPIX Software をインストールする際は、以前のバージョンの EIZO EasyPIX Software をアンインストールする必要があります。

# **1 インストールの準備をします**

#### **■「EIZO EasyPIX Software」CD-ROM からインストールする場合**

CD-ROM ドライブに「EIZO EasyPIX Software」ディスクを挿入すると、「EIZO EasyPIX Software」アイコンがデスクトップに表示されます。ダブルクリックして 開きます。

#### **■当社 Web サイトからダウンロードしてインストールする場合**

ダウンロードしたファイルをダブルクリックすると、「EIZO EasyPIX Software」ア イコンがデスクトップに表示されます。ダブルクリックして開きます。

### **2 「EIZO EasyPIX Software.pkg」をダブルクリックします**

インストーラが起動します。

### **3 「続ける」ボタンをクリックします**

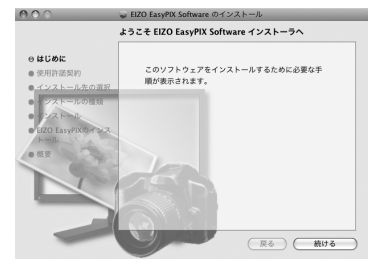

### **4 使用許諾契約について確認します**

使用許諾の内容をよくお読みになり、使用許諾契約の条項に同意される場合は「続 ける」ボタンをクリックし、確認画面が表示されたら「同意する」ボタンをクリッ クします。

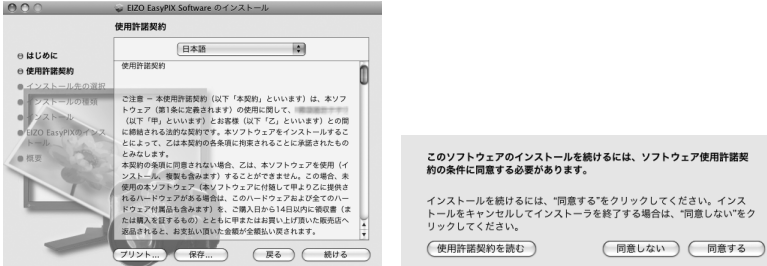

# **5 インストール先を指定します**

インストール先を指定して「続ける」ボタンをクリックします。

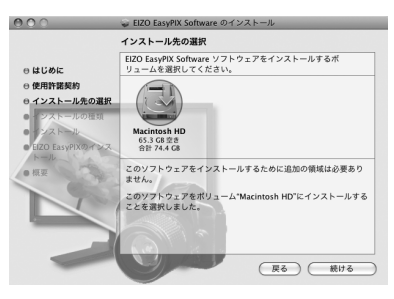

# **6 インストールを開始します**

「インストール」ボタンをクリックします。

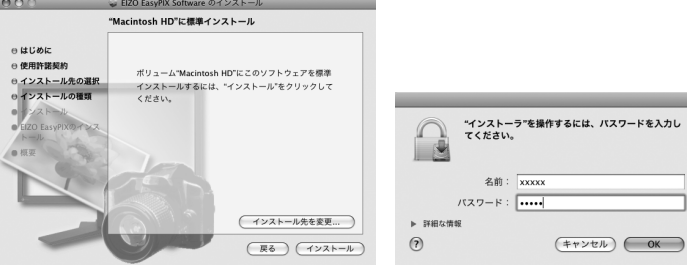

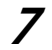

# **7 インストールを完了します**

「閉じる」ボタンをクリックします。

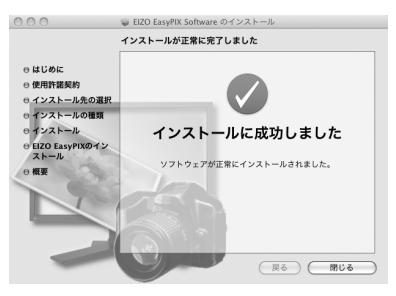

# **8 使用許諾契約について確認します**

使用許諾の内容をよくお読みになり、使用許諾契約の条項に同意される場合は「同 意する」ボタンをクリックします。

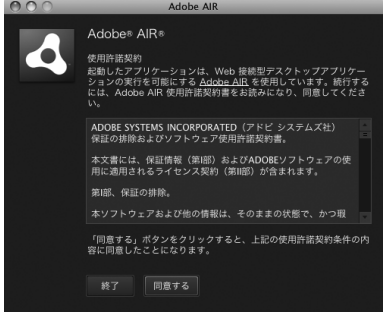

以上でインストールが完了します。

# <span id="page-16-0"></span>**2 - 3. 接続**

#### **注意点**

**•** タッチパネルモニターを使用している場合、コンピュータにマウスとキーボードを接 続します。「第3章 [モニターの調整」\(P.17\)](#page-17-1)の手順ではマウスとキーボードを使用します。

EIZO EasyPIX Software のすべての機能を使用する場合は、センサーを接続します。

**1 モニターの USB アップストリームポートとコンピュータ本体の USB ダウ ンストリームポートを、モニターに付属の EIZO USB ケーブル(MD-C93) で接続します**

#### **注意点**

- **•** ご使用のモニターが USB 非搭載の場合、USB ケーブルの接続は不要です。 Windows をご使用の上、モニターの DDC/CI 通信が有効になっていることを確 認してください。設定方法については、モニターの取扱説明書を参照してくだ さい。
- **•** USB 非搭載のモニターで Mac OS X を使用している場合は、EIZO EasyPIX Software は使用できません。

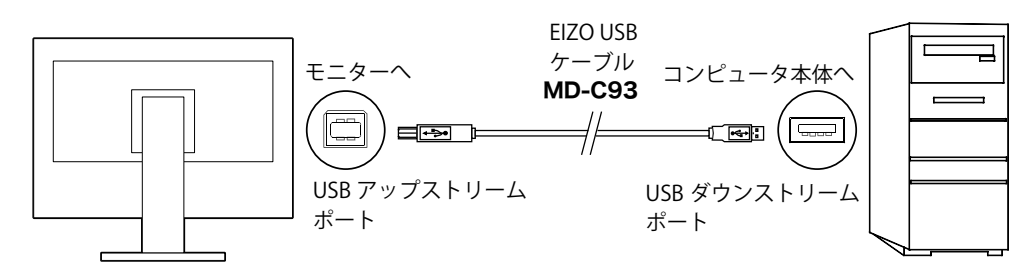

**2 センサーをコンピュータ本体の USB ダウンストリームポートに接続しま す**

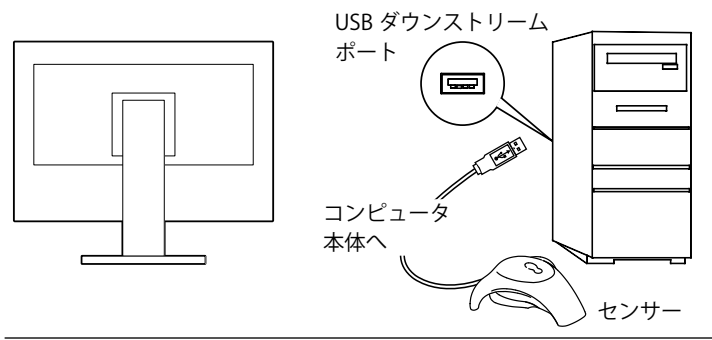

**参考**

- **•** センサーを接続する前にあらかじめ EIZO EasyPIX Software をインストールする 必要があります (「2 - 2. インストール」 (P.9) 参照)。
- **•** お使いの OS が Windows の場合、センサーを接続すると、「新しいハードウェ アの検出ウィザード」が表示されます。画面の指示に従ってドライバソフトウェ アをインストールしてください。

# <span id="page-17-0"></span>**第 3 章 モニターの調整**

#### <span id="page-17-1"></span>**注意点**

- **•** EIZO EasyPIX Software でモニター調整を実行すると、モニターの表示モードが自動的 に Custom/User1 ~ 3 に切り替わり、モニターの調整結果が保存されます。(その他の モードには反映されません)。User モードを複数持つモニターの場合、調整結果は一 定の User モードに保存されます。表示モードの種類および選択方法については、モニ ターの取扱説明書を参照してください。
- **•** EIZO EasyPIX Software での調整後は、モニターの調整メニューを使用して、調整結果 を保存したモードの各値を変更したり、他の表示モードに切り替えたりしないでくだ さい。その場合、EIZO EasyPIX Software で調整値(メインウィンドウの1~3)を再 選択する必要があります。

# **3 - 1. モニターの調整フロー**

**センサーを使用する場合**

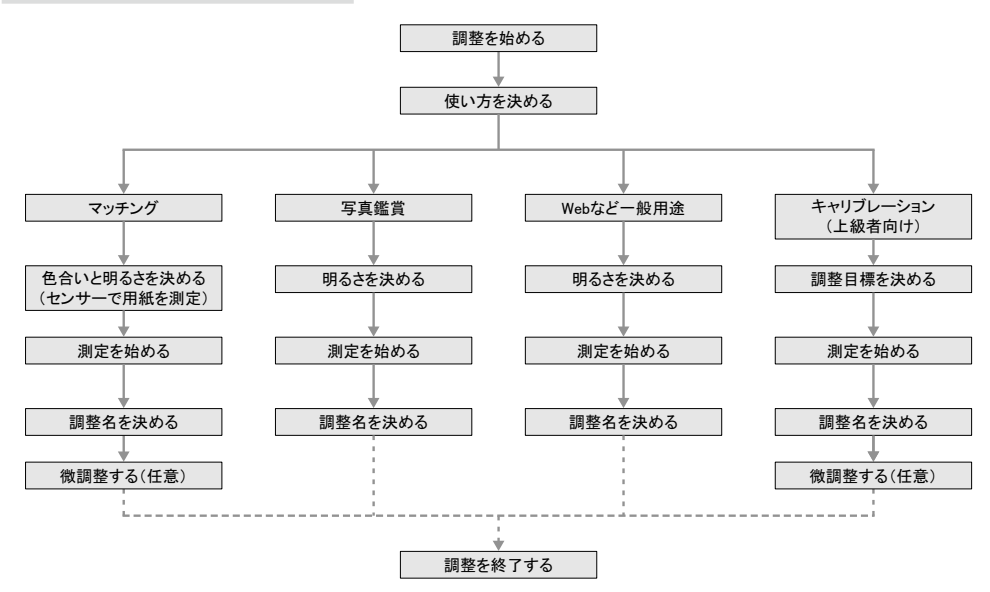

## **センサーを使用しない場合**

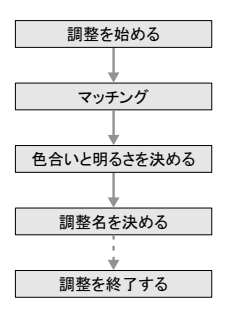

# <span id="page-18-0"></span>**3 - 2. 準備**

#### **1 モニターを調整する 30 分以上前に、モニターとコンピュータの電源を入 れます(エージング)**

エージング中にパワーセーブモードに入らないよう、コンピュータとモニターの パワーセーブ設定をオフにします。

モニターのパワーセーブ設定についてはモニターの取扱説明書を参照してくださ い。

#### **注意点**

**•** モニターの電源を入れた直後は、明るさ、色合いが安定していないため、正確 なモニター調整結果を得ることができません。また、パワーセーブモードに移 行することによってモニターの電源を切った状態と同じ状態になると、パワー セーブ復帰後はモニターの明るさ、色合いが安定するまで時間がかかります。

### **2 コンピュータの表示解像度や色数を設定します**

色数は 1670 万色 (24bit) 以上に設定してください。 解像度は 1680 × 1050 以上を推奨します。

# **3 - 3. 起動**

#### **Windows 8**

**1 「スタート」画面で「EIZO EasyPIX」と表示されたタイルをクリック(ま たはデスクトップのショートカットアイコンをダブルクリック)します** タスクトレイに EIZO EasyPIX Software アイコンが表示され、メインウィンドウが 表示されます。

**Windows 7 / Windows Vista / Windows XP**

**1 「スタート」ボタン -「すべてのプログラム」-「EIZO」-「EIZO EasyPIX」-「EIZO EasyPIX」をクリック(またはデスクトップのショートカットアイコンを ダブルクリック)します**

タスクトレイに EIZO EasyPIX Software アイコンが表示され、メインウィンドウが 表示されます。

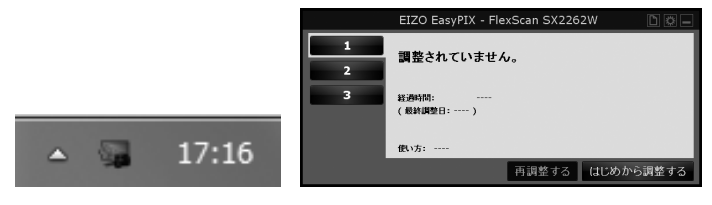

**参考**

**•** ご使用の OS が Windows 8、Windows 7、または Windows Vista の場合、EIZO EasyPIX Software を初めて起動する際に、次の画面が表示されるときがあります。 表示されたときは、「はい」(Windows 8 / Windows 7) /「続行」(Windows Vista)を選択し、起動してください。

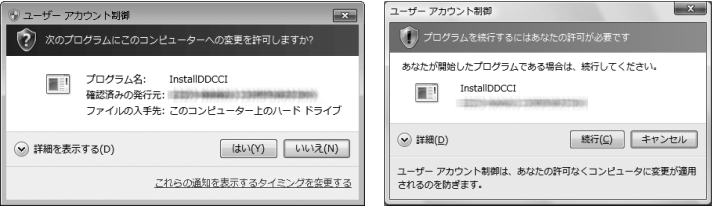

- **•** ご使用の OS が Windows XP の場合、ユーザーアカウントに「コンピュータの 管理者」権限が必要となります。
- **•** EIZO EasyPIX Software は、初期設定ではコンピュータへのログオン時に自動的 に起動します。自動的に起動するかどうかを変更することができます([P.38\)](#page-38-1)。起 動中は、常駐していることを示すアイコンがタスクトレイに表示されます。
- **•** アイコン表示

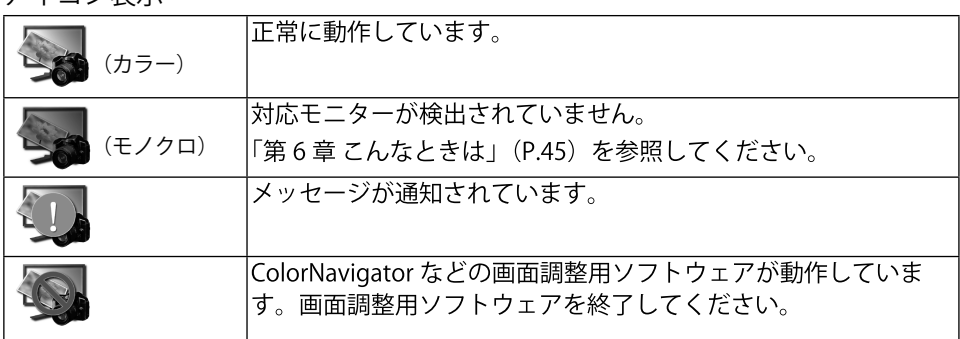

### <span id="page-20-0"></span>**Macintosh**

### **1 「アプリケーション」フォルダ内の「EIZO EasyPIX」をダブルクリックし ます**

Dock に EIZO EasyPIX Software アイコンが表示され、メインウィンドウが表示さ れます。

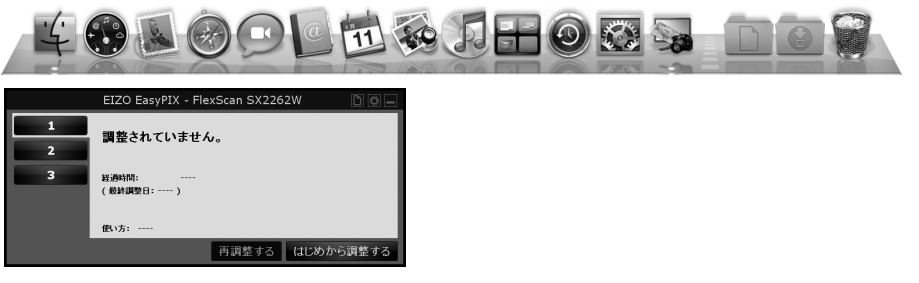

#### **参考**

- **•** EIZO EasyPIX Software は、初期設定ではコンピュータへのログオン時に自動的 に起動します。自動的に起動するかどうかを変更することができます[\(P.38](#page-38-1))。起 動中は、常駐していることを示すアイコンが Dock に表示されます。
- **•** アイコン表示

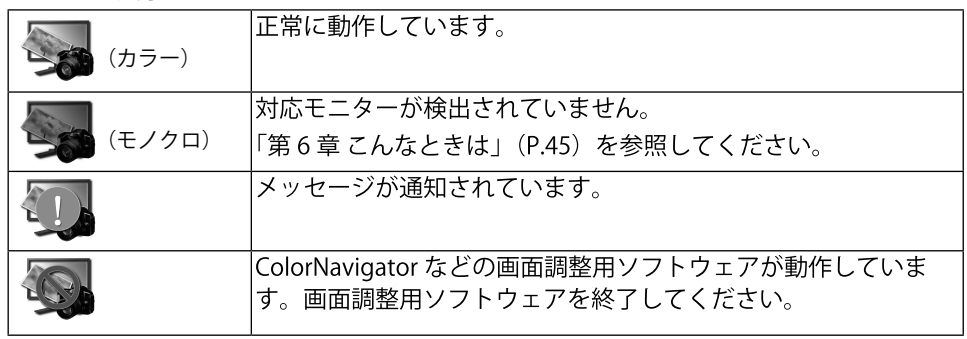

# <span id="page-21-0"></span>**3 - 4. モニターの調整**

# **1 メインウィンドウで調整内容を保存する番号を選択します**

「1」~「3」のいずれかのボタンをクリックします。

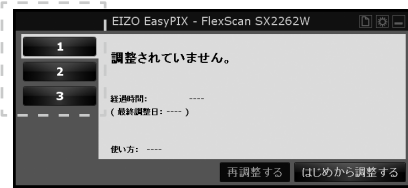

# **2 調整を始めます**

「はじめから調整する」ボタンをクリックします。

# **3 使い方を選択します**

使い方を選択して、「次の手順へ」ボタンをクリックします。 センサーを使用しない場合は、「マッチング」のみ選択できます。

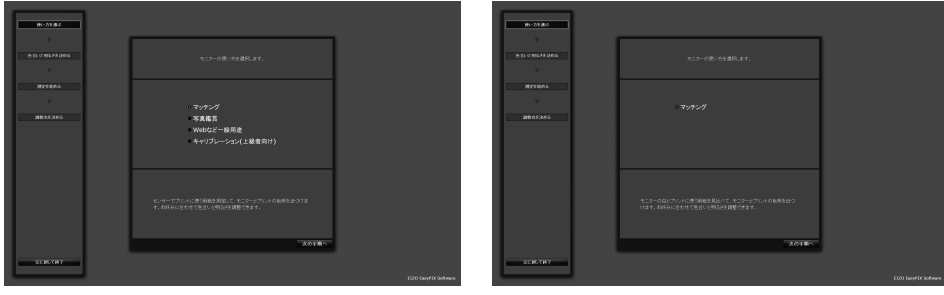

センサー使用時 センサー非使用時

#### **マッチング**

センサー使用時:

センサーでプリントに使う用紙を測定して、モニターとプリントの色味を近づけ ます。お好みに合わせて色合いと明るさを調整できます。

**手順 4 の[「「マッチング」を選択した場合\(センサー使用時\)」\(P.23\)に](#page-23-0)進みます。** センサー非使用時:

モニターの白とプリントに使う用紙を見比べて、モニターとプリントの色味を近 づけます。お好みに合わせて色合いと明るさを調整できます。

**手順 4 の[「「マッチング」を選択した場合\(センサー非使用時\)」\(P.25\)に](#page-25-0)進みます。**

#### **写真鑑賞**

モニターでの写真鑑賞に適した状態にします。お好みに合わせて明るさを調整で きます。

**手順 4 の[「「写真鑑賞」を選択した場合」\(P.26\)](#page-26-0)に進みます。**

#### **Web など一般用途**

インターネットの閲覧などに適した状態にします。お好みに合わせて明るさを調 整できます。

**手順 4 の[「「Web など一般用途」を選択した場合」\(P.27\)](#page-27-0)に進みます。**

#### **キャリブレーション(上級者向け)**

モニターをキャリブレーションします。輝度、色温度、ガンマを数値で指定する 上級者向けの調整です。一部の機種では色再現域も指定できます。

**手順 4 の[「「キャリブレーション\(上級者向け\)」を選択した場合」\(P.28\)に](#page-28-0)進みます。**

### **4 色合いと明るさ(マッチング)、明るさ(写真鑑賞、Web など一般用途)、 調整目標(キャリブレーション(上級者向け))を決めます**

<span id="page-23-0"></span>「マッチング」を選択した場合 (センサー使用時)

センサーでプリントに使う用紙を測定してから、色合いと明るさを微調整します。

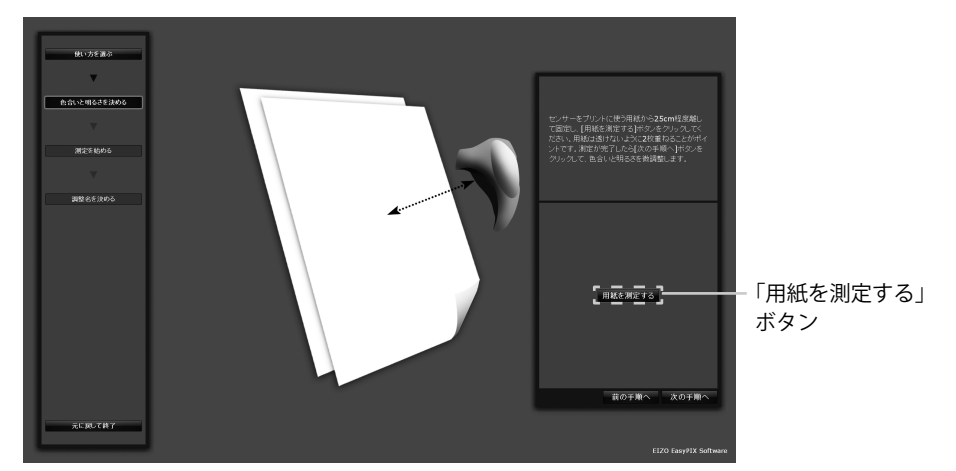

次の図のようにセンサーをプリントに使う用紙から 25cm 程度離して固定し、「用 紙を測定する」ボタンをクリックします。用紙は透けないように2枚重ねること がポイントです。測定は何度でもやり直すことができます。

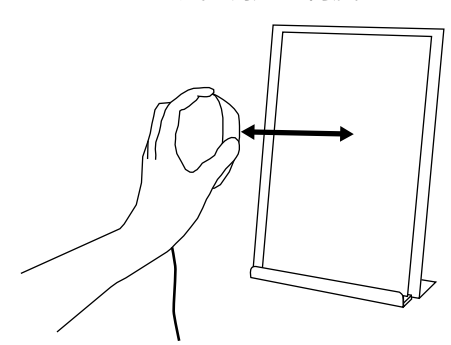

用紙の測定が完了したら、「次の手順へ」ボタンをクリックし、色合いと明るさを 微調整します。色合い、明るさの変更はリアルタイムにモニターに反映されます。

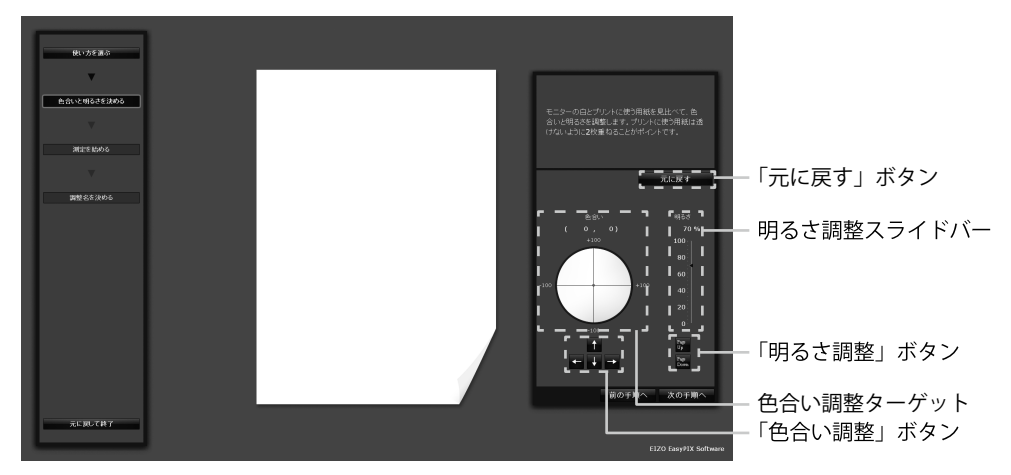

**・** 色合いを決める

色合い調整ターゲットの中をマウスでクリックします。 微調整する場合は、「色合い調整」ボタンをクリックするか、キーボードの矢 印キー(↑↓→←)を押します。

**・** 明るさを決める

明るさ調整スライドバーのスライダーをマウスでドラッグします。 微調整する場合は、「明るさ調整」ボタンをクリックするか、キーボードの Page Up / Page Down キーを押します。

**・** 変更前の状態に戻す

「元に戻す」ボタンをクリックします。

色合いと明るさが決まったら、「次の手順へ」ボタンをクリックします。 **手順 5[\(P.29\)](#page-29-0)に進みます。**

#### <span id="page-25-0"></span>**「マッチング」を選択した場合(センサー非使用時)**

モニターの白とプリントに使う用紙を見比べて、色合いと明るさを調整します。 プリントに使う用紙は透けないように 2 枚重ねることがポイントです。色合い、 明るさの変更はリアルタイムにモニターに反映されます。

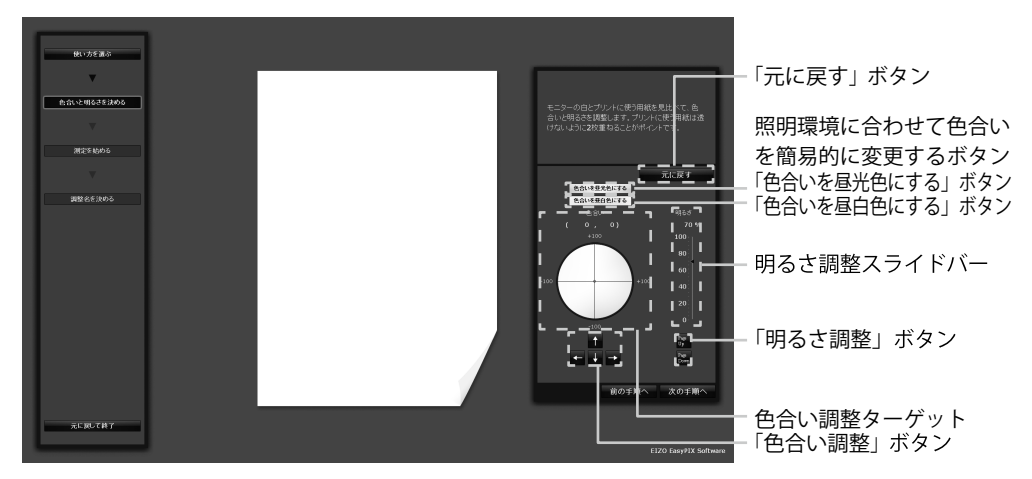

**・** 色合いを決める

**-**  色合いを照明環境に合わせて簡易的に変更する

「色合いを昼光色にする」ボタンをクリックすると、昼光色(白さが引き立 つ色)の照明に合った状態に変更されます。

「色合いを昼白色にする」ボタンをクリックすると、昼白色(落ち着いた自 然な色)の照明に合った状態に変更されます。

**-**  色合いを調整する

色合い調整ターゲットの中をマウスでクリックします。 微調整する場合は、「色合い調整」ボタンをクリックするか、キーボードの 矢印キー(↑↓→←)を押します。

**・** 明るさを決める

明るさ調整スライドバーのスライダーをマウスでドラッグします。 微調整する場合は、「明るさ調整」ボタンをクリックするか、キーボードの Page Up / Page Down キーを押します。

**・** 変更前の状態に戻す

「元に戻す」ボタンをクリックします。

色合いと明るさが決まったら、「次の手順へ」ボタンをクリックします。 **手順 6([P.30](#page-30-0))に進みます。**

#### <span id="page-26-0"></span>**「写真鑑賞」を選択した場合**

写真の表示に適した明るさに調整します。明るさの変更はリアルタイムにモニター に反映されます。

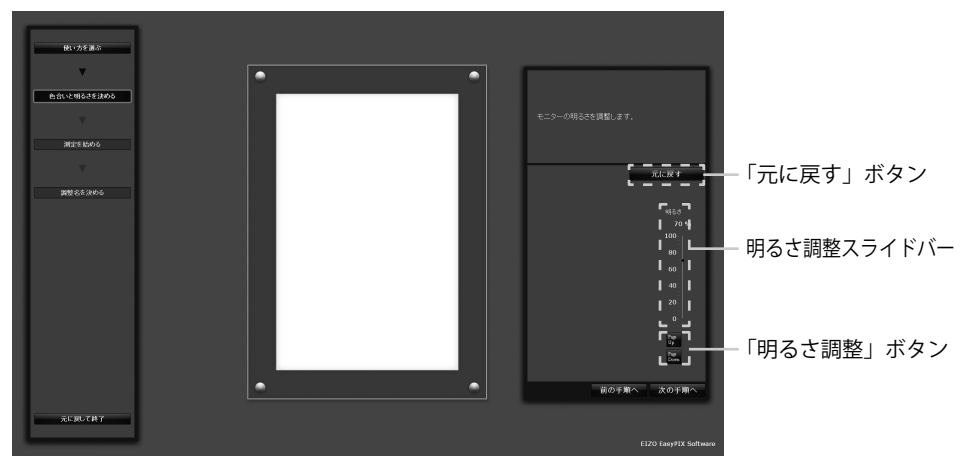

**・** 明るさを決める

明るさ調整スライドバーのスライダーをマウスでドラッグします。 微調整する場合は、「明るさ調整」ボタンをクリックするか、キーボードの Page Up / Page Down キーを押します。

**・** 変更前の状態に戻す

「元に戻す」ボタンをクリックします。

明るさが決まったら、「次の手順へ」ボタンをクリックします。

**手順 5[\(P.29\)](#page-29-0)に進みます。**

#### <span id="page-27-0"></span>**「Web など一般用途」を選択した場合**

インターネットの閲覧などに適した明るさに調整します。明るさの変更はリアル タイムにモニターに反映されます。

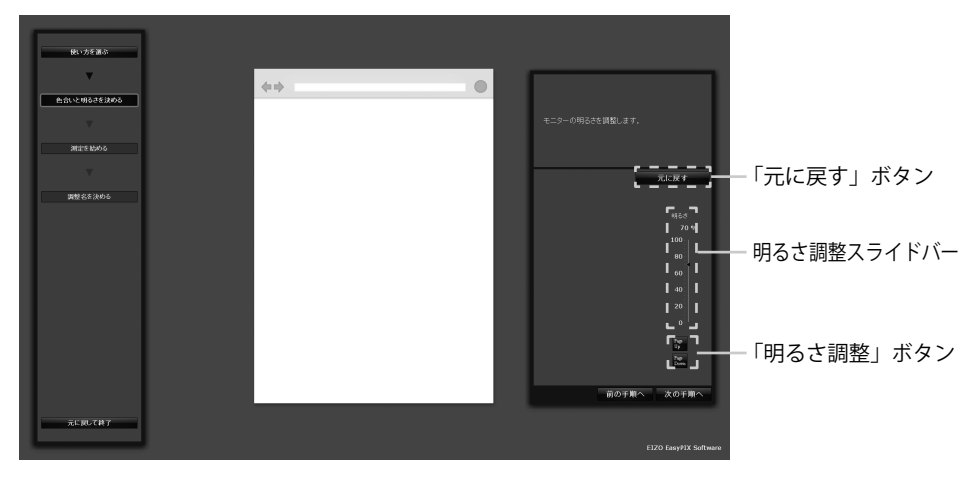

**・** 明るさを決める

明るさ調整スライドバーのスライダーをマウスでドラッグします。 微調整する場合は、「明るさ調整」ボタンをクリックするか、キーボードの Page Up / Page Down キーを押します。

**・** 変更前の状態に戻す

「元に戻す」ボタンをクリックします。

明るさが決まったら、「次の手順へ」ボタンをクリックします。 **手順 5([P.29](#page-29-0))に進みます。**

<span id="page-28-0"></span>**「キャリブレーション(上級者向け)」を選択した場合** 輝度、色温度、色再現域、ガンマを指定して調整目標を決めます。 ご使用の機種によって、指定できる項目および値が異なります。

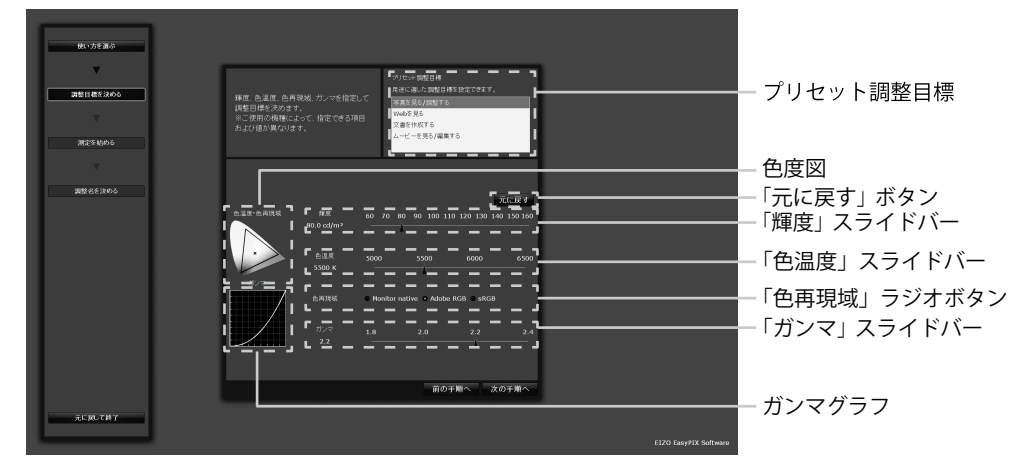

**・** 用途に適した調整目標を設定する

用途に適した調整目標を「プリセット調整目標」選択領域のリストから選択し ます。

**・** 輝度を指定する

「輝度」スライドバーのスライダーをマウスでドラッグします。

**・** 色温度を指定する

「色温度」スライドバーのスライダーをマウスでドラッグします。 設定した色温度が色度図に表示されます。

**・** 色再現域を指定する

「色再現域」ラジオボタンをクリックします。 設定した色再現域が色度図に表示されます。

**・** ガンマを指定する

「ガンマ」スライドバーのスライダーをマウスでドラッグします。 設定したガンマがガンマグラフに表示されます。

**・** 変更前の状態に戻す

「元に戻す」ボタンをクリックします。

調整目標が決まったら、「次の手順へ」ボタンをクリックします。 **手順 5[\(P.29\)](#page-29-0)に進みます。**

# **5 測定を始めます**

<span id="page-29-0"></span>モニターのパネル面をやや上向きに向け、表示されたイメージに合わせてセンサー を設置します。センサーのバランスがとれない場合は、重りをバランスがとれる 位置にゆっくりとスライドさせ調節します。

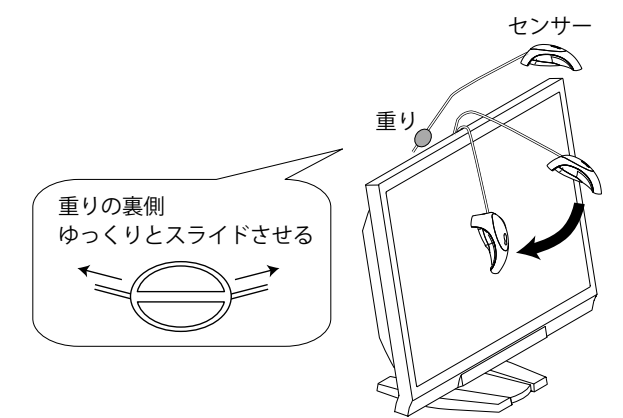

「次の手順へ」ボタンをクリックします。

測定中は進行度合いに応じてインジケータが表示されます。完了まで約 1 ~ 3 分 かかります。

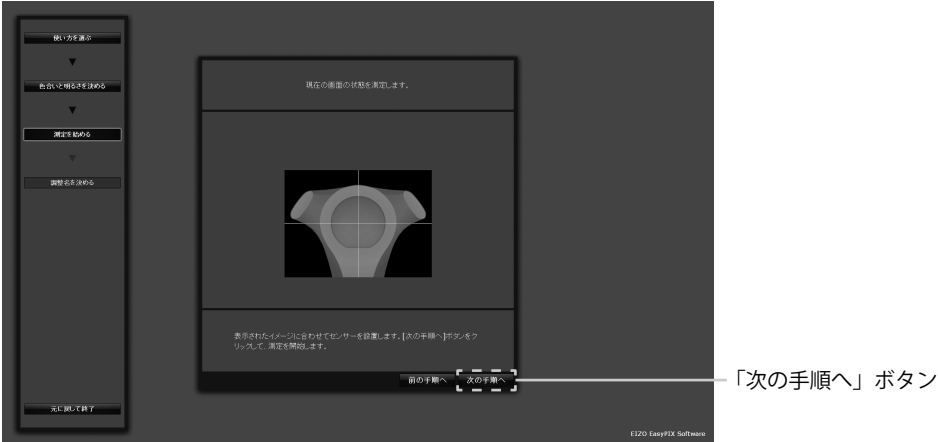

# **6 調整名を決めます**

<span id="page-30-0"></span>「調整名を決める」画面が表示されます。

調整結果を確認し、調整名を決めたら、「適用して終了」ボタンをクリックします (初期設定では最初に選択した使い方に関連した名前が表示されます)。

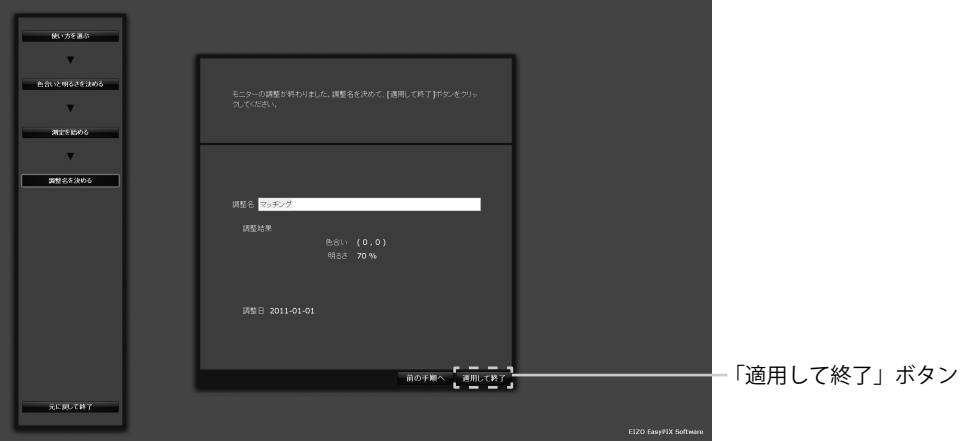

「マッチング」を選択した場合の例

### **7 調整内容が保存され、メインウィンドウに反映されます**

以上でモニターの調整は終了です。

同様の手順で他の用途の調整内容を保存し、用途に応じて調整値を切り替えてモ ニターをご使用ください。

モニターを 2 台以上接続している場合は、モニターごとに調整してください。

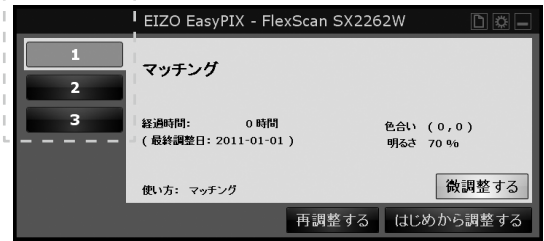

調整が完了している番号をクリックすると前回の調整結果が反映されます。

# **8 「メインウィンドウを閉じる」ボタンをクリックし、メインウィンドウを 閉じます**

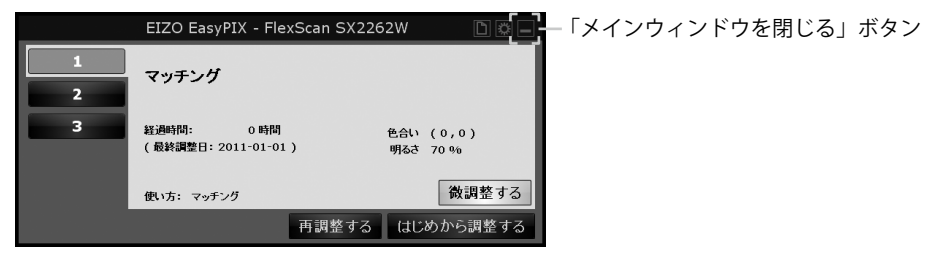

# <span id="page-31-0"></span>**3 - 5. モニターの微調整**

センサーを使用し、「マッチング」または「キャリブレーション(上級者向け)」を選択 して調整した場合は、微調整ができます。

**1 メインウィンドウの「微調整する」ボタンをクリックします**

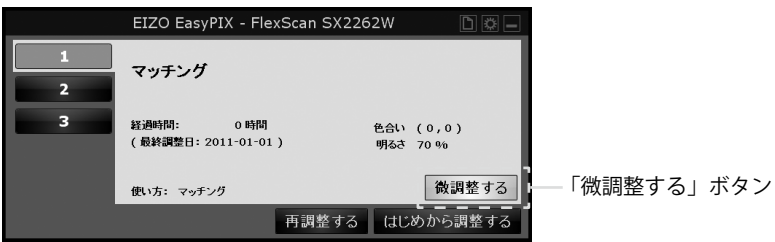

# **2 色合いと明るさを微調整します**

モニターの白とプリントに使う用紙を見比べて、色合いと明るさを調整します。 プリントに使う用紙は透けないように 2 枚重ねることがポイントです。

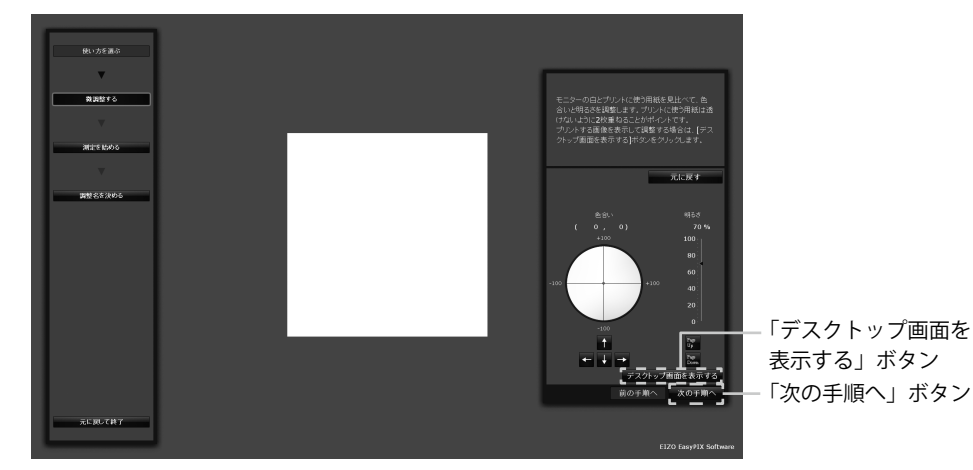

「マッチング」を選択した場合の例

色合いと明るさが決まったら、「次の手順へ」ボタンをクリックします。

#### **手順 3([P.33](#page-33-0))に進みます。**

プリントする画像を表示して調整する場合は、「デスクトップ画面を表示する」ボ タンをクリックします。

プリントする写真をモニターに表示しながら、モニターの色合いと明るさを調整 します。

写真上の彩度の低い部分(グレーやベージュ)を見て調整することがポイントです。 彩度の高い色に合わせて調整すると、全体の色合いが合わないことがあります。

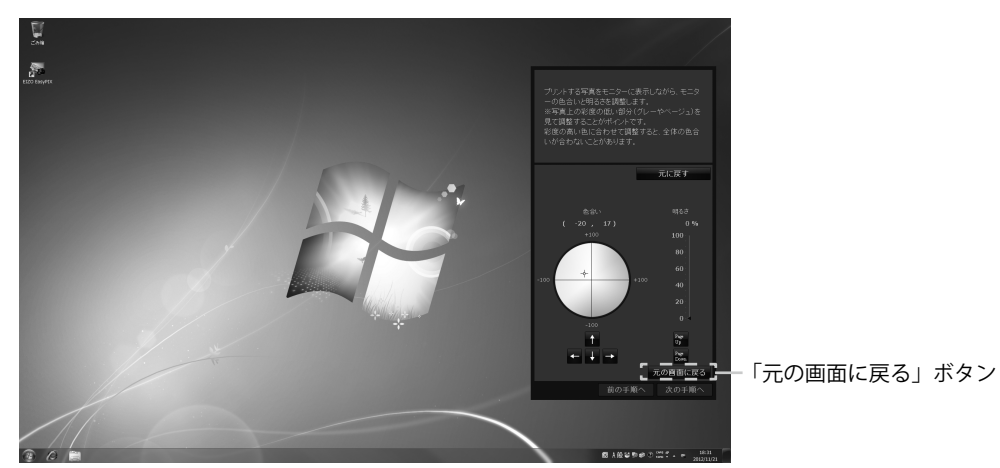

「マッチング」を選択した場合の例

色合いと明るさが決まったら、「元の画面に戻る」ボタンをクリックします。

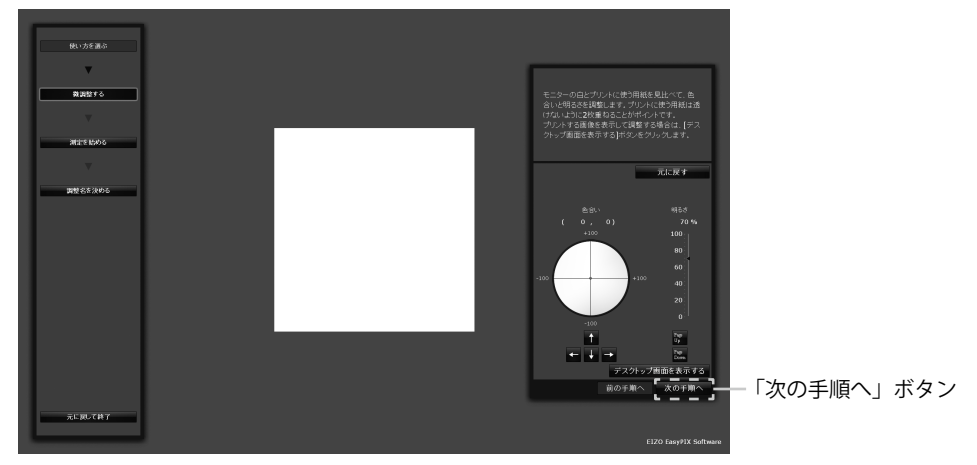

「マッチング」を選択した場合の例

「次の手順へ」ボタンをクリックします。

# **3 測定を始めます**

<span id="page-33-0"></span>モニターのパネル面をやや上向きに向け、表示されたイメージに合わせてセンサー を設置します。センサーのバランスがとれない場合は、重りをバランスがとれる 位置にゆっくりとスライドさせ調節します。

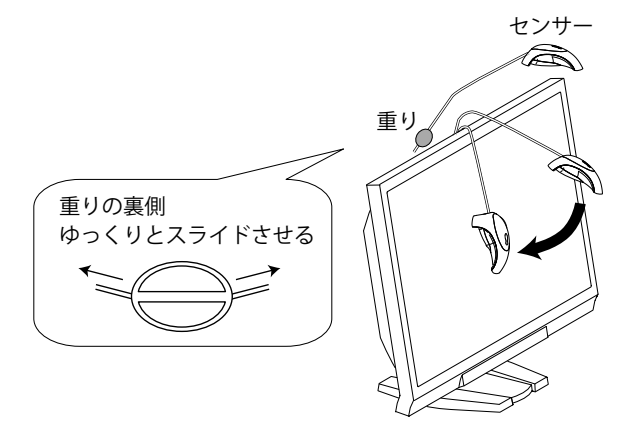

「次の手順へ」ボタンをクリックします。

測定中は進行度合いに応じてインジケータが表示されます。完了まで約 1 ~ 3 分 かかります。

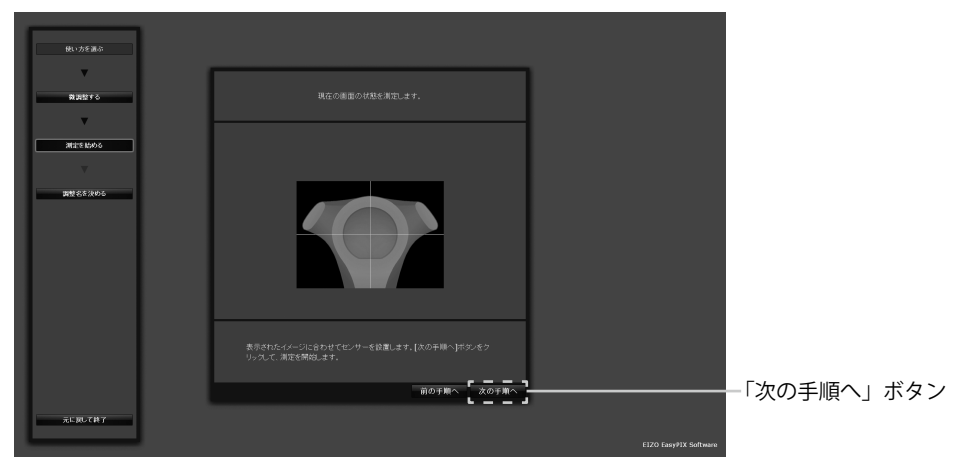

## <span id="page-34-0"></span>**4 調整名を決めます**

測定が完了すると、「調整名を決める」画面が表示されます。 調整結果を確認し、調整名を決めたら、「適用して終了」ボタンをクリックします (前回設定した調整名が表示されます)。

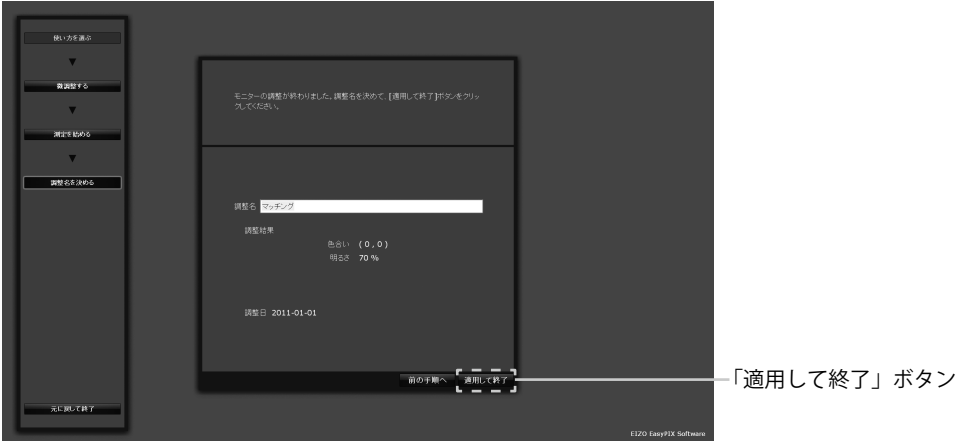

「マッチング」を選択した場合の例

# **5 調整内容が保存され、メインウィンドウに反映されます** 以上でモニターの再調整は終了です。

**6 「メインウィンドウを閉じる」ボタンをクリックし、メインウィンドウを 閉じます**

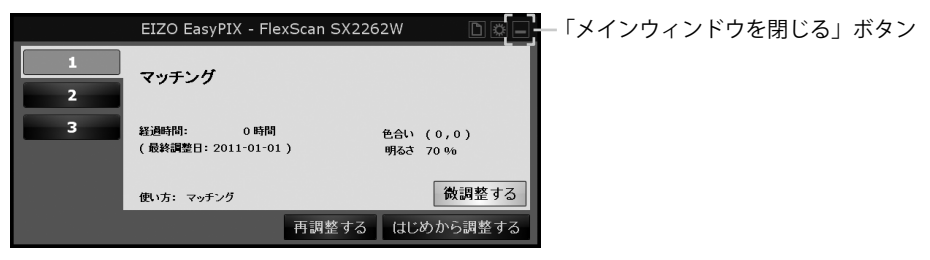

# **3 - 6. 調整値の切り替え**

**1 メインウィンドウの 1 ~ 3 をクリックします**

モニターの表示状態が切り替わります。

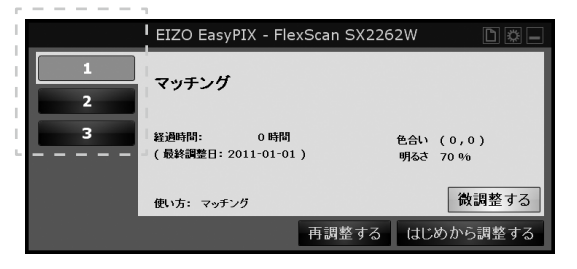

# <span id="page-35-0"></span>**第 4 章 モニターの再調整**

<span id="page-35-1"></span>モニターは使用するにしたがって色合いや明るさが変化します。そのため、約 2 ~ 4 週 間に一度を目安に定期的に再調整することをお勧めします。ただし、次の作業をおこなっ た場合は、定期的な再調整と関係なくモニターを調整してください。

- **•** モニターに接続するコンピュータやグラフィックスボードなどを変更したとき
- **•** コンピュータやグラフィックスボードの接続をモニターの別のコネクタ (例:SIGNAL1 から SIGNAL2)へ変更したとき
- **•** モニターの解像度や色数を変更したとき
- **•** モニターの設置場所を変えたとき
- **•** 室内の照明を交換したとき

#### **参考**

**•** センサーを使用しない場合は、「再調整する」ボタンはクリックできません。

**1 メインウィンドウの「再調整する」ボタンをクリックします**

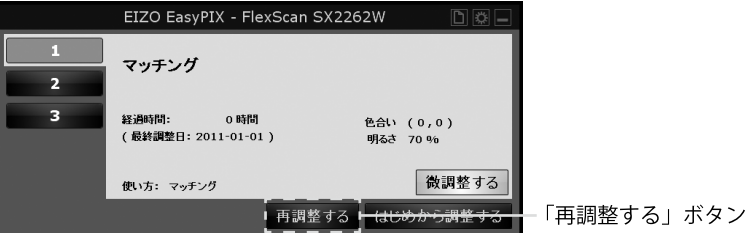

# **2 測定を始めます**

モニターのパネル面をやや上向きに向け、表示されたイメージに合わせてセンサー を設置します。センサーのバランスがとれない場合は、重りをバランスがとれる 位置にゆっくりとスライドさせ調節します。

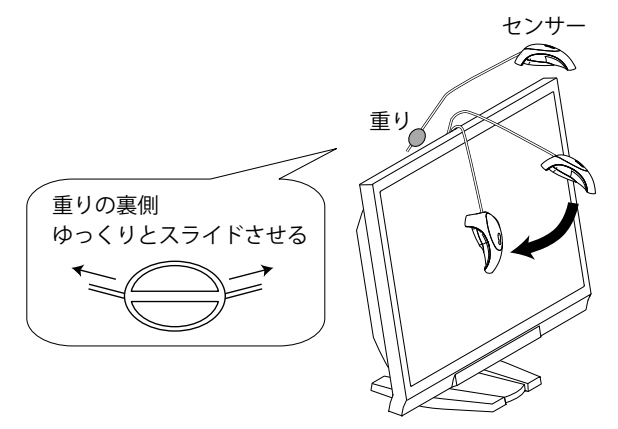

「次の手順へ」ボタンをクリックします。

測定中は進行度合いに応じてインジケータが表示されます。完了まで約 1 ~ 3 分 かかります。

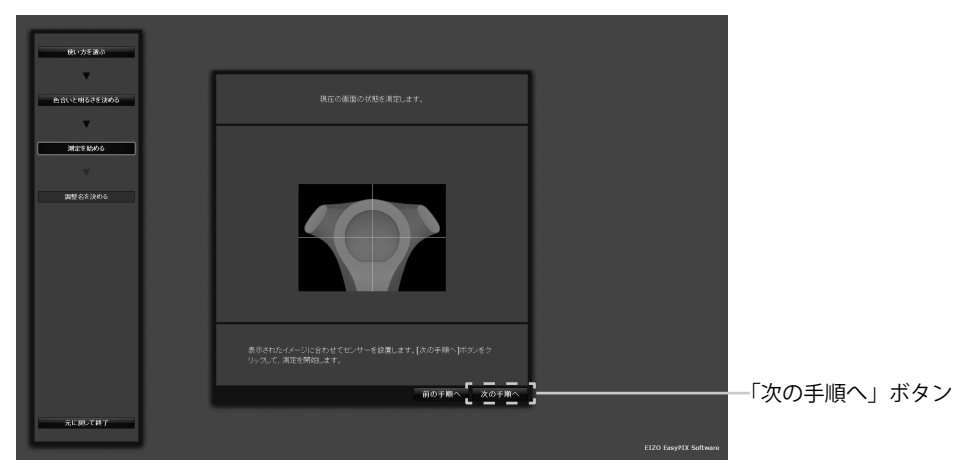

# **3 調整名を決めます**

測定が完了すると、「調整名を決める」画面が表示されます。 調整結果を確認し、調整名を決めたら、「適用して終了」ボタンをクリックします (前回設定した調整名が表示されます)。

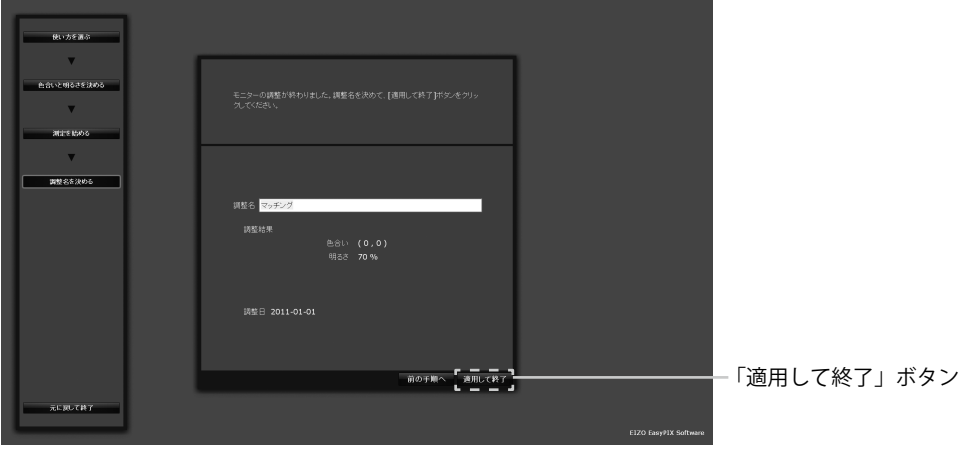

「マッチング」を選択した場合の例

**4 調整内容が保存され、メインウィンドウに反映されます**

以上でモニターの再調整は終了です。

**5 「メインウィンドウを閉じる」ボタンをクリックし、メインウィンドウを 閉じます**

■■■ ー「メインウィンドウを閉じる」ボタン EIZO EasyPIX - Fle SX2262W マッチング  $\overline{2}$  $\overline{\mathbf{3}}$ 経過時間: 0時間<br>(最終調整日: 2011-01-01 ) 色合い (0,0)<br>明るさ 70% 微調整する 使い方: マッチング 再調整する はじめから調整する

# <span id="page-37-0"></span>**第 5 章 その他の機能**

# **5 - 1. 環境設定**

EIZO EasyPIX Software の各設定を確認、変更することができます。

# **1 環境設定を開く**

メインウィンドウの「環境設定を開く」ボタンをクリックします。

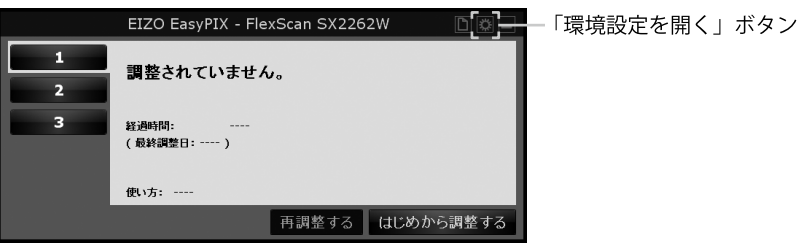

#### **参考**

次の方法で環境設定を開くこともできます。

#### **Windows**

タスクトレイの EIZO EasyPIX Software アイコンを右クリックして、メニュー内 の「環境設定を開く」をクリックします。

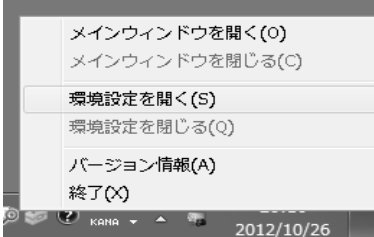

#### **Macintosh**

EIZO EasyPIX メニューバーをクリックして、メニュー内の「環境設定」をクリッ クします。

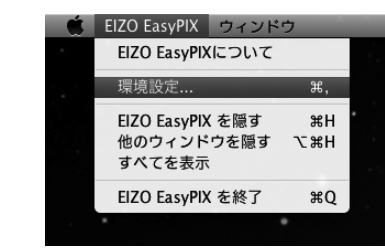

# <span id="page-38-0"></span>**2 各設定を確認、変更します**

#### **EIZO EasyPIX Software を自動的に起動する**

<span id="page-38-1"></span>コンピュータへのログオン時に EIZO EasyPIX Software を自動的に起動するかどう かを選択することができます。

**「一般」タブの「ログオン時に自動的に起動する」のチェックボックスを、オンまたはオフ にします**

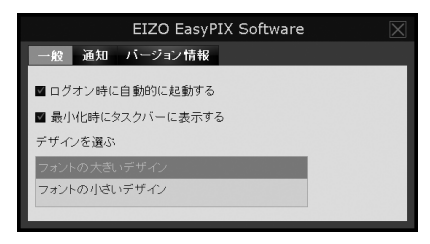

#### **EIZO EasyPIX Software をタスクバーに表示する(Windows のみ)**

EIZO EasyPIX Software をタスクバーに表示するかどうかを選択することができま す。

**「一般」タブの「最小化時にタスクバーに表示する」のチェックボックスを、オンまたはオ フにします**

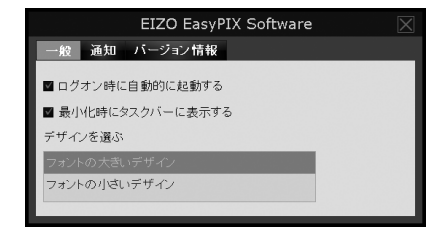

### **画面のデザインを選ぶ**

EIZO EasyPIX Software の画面のデザインを変更することができます。

**「一般」タブの「デザインを選ぶ」から「フォントの大きいデザイン」または「フォントの 小さいデザイン」を選択します**

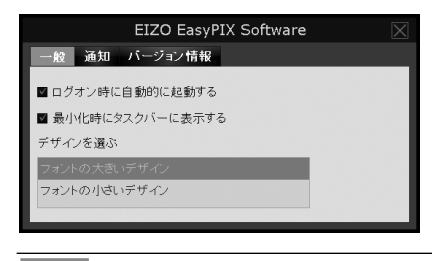

#### **参考**

**•** ご購入時は、「フォントの大きいデザイン」に設定されています。

#### <span id="page-39-0"></span>**モニターの再調整時期が来たら通知する**

タイマーを設定することにより、モニターを調整してから一定時間が経過した後 に通知メッセージを表示することができます。

**「通知」タブの「調整時期が来たら通知する」のチェックボックスを、オンまたはオフにし ます。オンにした場合は、通知までの時間を入力します**

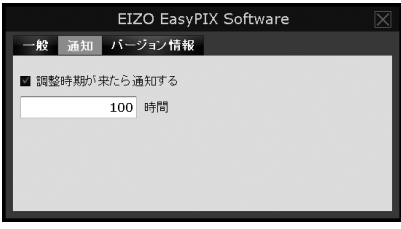

**参考**

**•** ご購入時は、通知までの時間が 100 時間(推奨)になっています。

### **バージョン情報を表示する**

EIZO EasyPIX Software のバージョン情報を表示します。

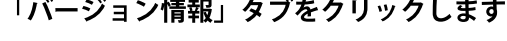

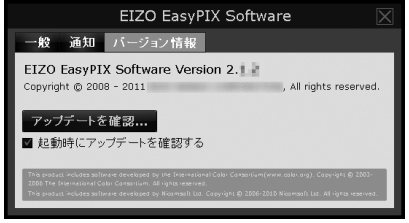

### <span id="page-40-0"></span>**最新版のソフトウェアを確認する**

最新版のソフトウェアをインストールすることができます。

- 1. 「バージョン情報」タブをクリックします
- **2. 「アップデートを確認」をクリックします**

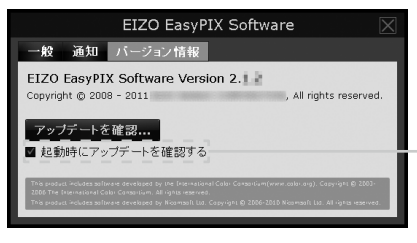

チェックボックスをオンにすると、 EIZO EasyPIX Software 起動時に、 アップデートの有無を確認します。

 **アップデート可能な場合は、通知ウィンドウが表示されます。**

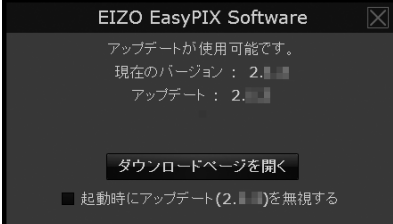

- **3. 「ダウンロードページを開く」をクリックして、ダウンロードページを開きます**
- **4. 最新版のソフトウェアをダウンロードし、「2 - 2. [インストール」\(P.9\)](#page-9-1)を参照してソフ トウェアをインストールします**

**参考**

**•** 「起動時にアップデート x.x.x を無視する」のチェックボックスをオンにすると、 起動時にアップデートの通知画面が表示されません。次のバージョンが利用可 能になれば、再度、通知画面が表示されます。

# <span id="page-41-0"></span>**5 - 2. 取扱説明書の参照**

EIZO EasyPIX の取扱説明書(本書)を参照することができます。

### **1 メインウィンドウの「取扱説明書を開く」ボタンをクリックします**

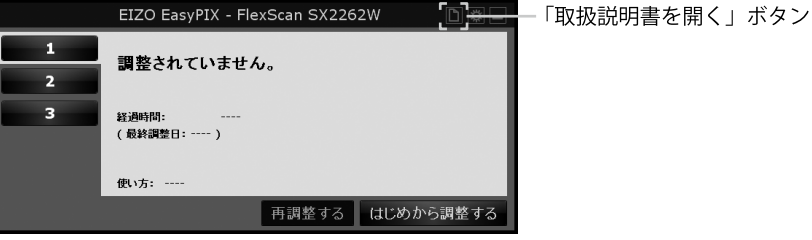

**5 - 3. 終了**

### **Windows**

- **1 タスクトレイの EIZO EasyPIX Software アイコンを右クリックしてメ ニューを表示します**
- **2 「終了」をクリックします**

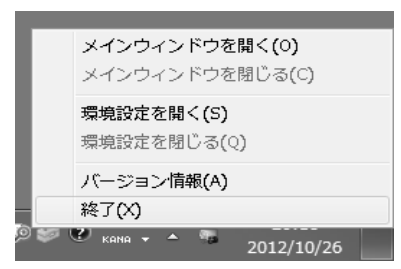

## **Macintosh**

- 
- **1 EIZO EasyPIX メニューバーをクリックしてメニューを表示します**
- **2 「EIZO EasyPIX を終了」をクリックします**

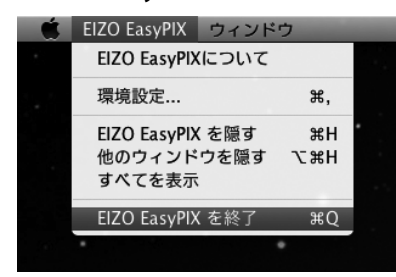

# <span id="page-42-0"></span>**5 - 4. アンインストール**

### **Windows 8 / Windows 7 / Windows Vista**

- **1 「コントロールパネル」で「プログラムのアンインストール」を選択し、 クリックします**
- **2 リストから「EIZO EasyPIX Core」を選択し、「アンインストール」をクリッ クします**

**参考**

**•** 「EIZO EasyPIX Core」をアンインストールすると、「EIZO EasyPIX」も自動的に 削除されます。

### **Windows XP**

- **1 「コントロールパネル」で「プログラムの追加と削除」を選択し、ダブル クリックします**
- **2 リストから「EIZO EasyPIX Core」を選択し、「削除」をクリックします**

### **参考**

**•** 「EIZO EasyPIX Core」をアンインストールすると、「EIZO EasyPIX」も自動的に 削除されます。

### **Macintosh**

**1 「/ ライブラリ /Application Support/EIZO/EIZO EasyPIX/EIZO EasyPIX Uninstaller」アイコンをダブルクリックします**

# <span id="page-43-0"></span>**5 - 5. モニター表示領域設定ユーティリティ (USB 接続で Windows をご使用の場合のみ)**

<span id="page-43-1"></span>EIZO モニターの表示領域が自動的に取得されない場合に、手動で表示領域を設定するソ フトウェアです。モニターとコンピュータを接続しているにもかかわらず、メインウィ ンドウが表示されない場合に使用します。

**1 「スタート」ボタン -「すべてのプログラム」-「EIZO」-「EIZO EasyPIX」- 「DisplayAreaSettingUtility」をクリックします**

Windows 8 の場合は、スタート画面で「DisplayAreaSettingUtility」と表示された タイルをクリックします。

## **2 モニター表示領域設定ユーティリティが起動します**

一覧には USB で接続されている EIZO モニターがすべて表示されますが、動作可 能な当社ソフトウェアはモニターによって異なります。

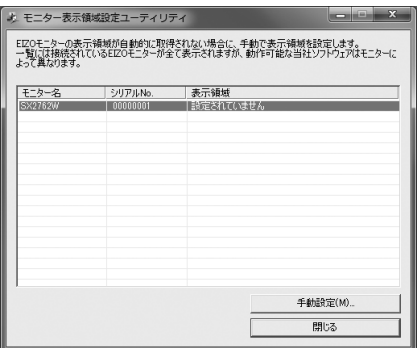

# **3 表示領域を設定するモニターを選択します**

表示領域に「設定されていません」と表示されているモニターを選択し、「手動設 定」をクリックします。

**4 画面の指示に従ってモニターの表示領域を設定します**

「次へ」ボタンをクリックします。

# **5 表示領域を設定するモニターを指定します**

「表示領域の手動設定」ウィンドウを「ScreenManager」メインメニューまたは 「Information」が表示されているモニターの画面に移動し、「次へ」ボタンをクリッ クします。

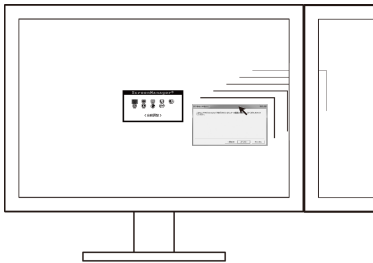

# **6 表示領域の設定が完了します**

表示領域の設定が完了した旨のウィンドウが表示されたら、「完了」ボタンをクリッ クします。

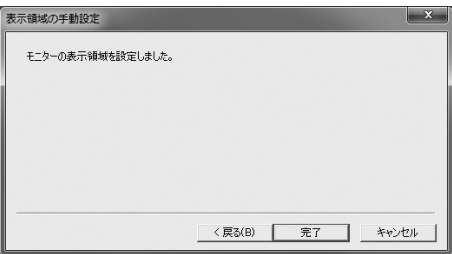

### **注意点**

**•** モニターを 2 台以上接続している場合、モニターの構成を変更すると、表示領域の再 設定が必要になる場合があります。

# <span id="page-45-1"></span><span id="page-45-0"></span>**第 6 章 こんなときは**

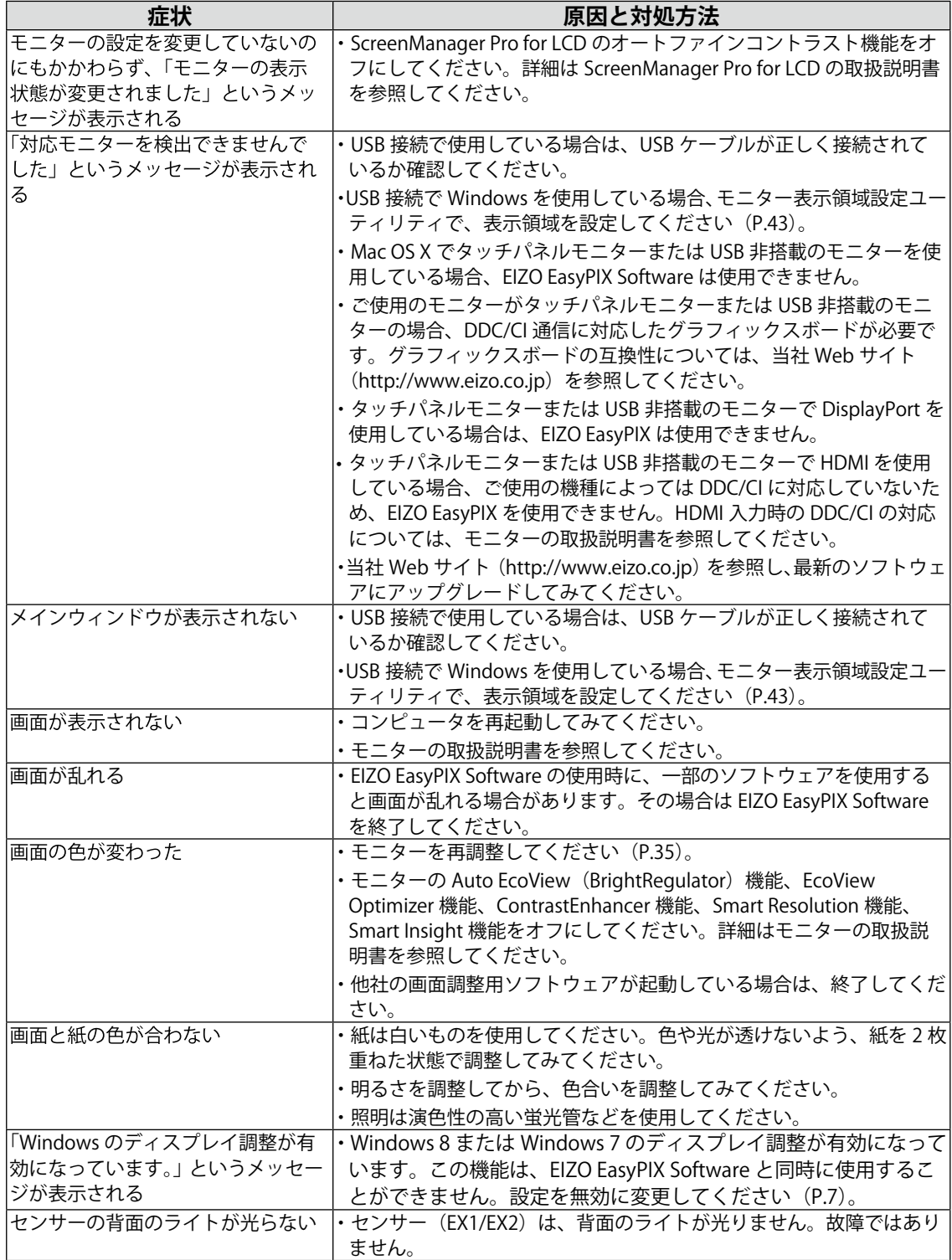

# <span id="page-46-0"></span>**第 7 章 センサーの仕様**

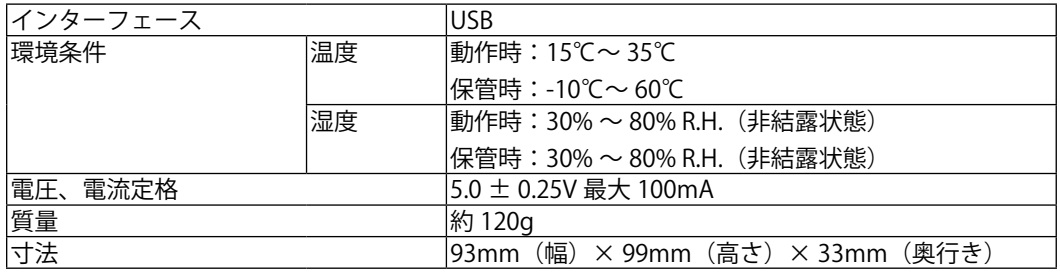

#### **注意点**

**•** 測定精度に影響が出る場合がありますので、落下等による衝撃に注意してください。 また、温度 30℃以下および湿度 70% 以下の環境での保管、使用をお勧めします(直 射日光下での保管、使用を避けてください)。

### **外観寸法**

単位:mm(インチ)

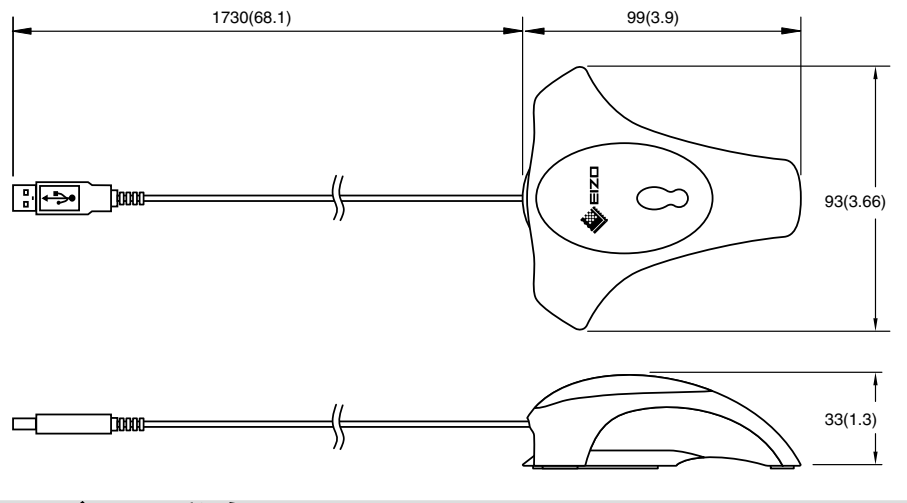

# **ユーザー登録のお願い**

このたびは、当社製品をお買い求めいただき、誠にありがとうございます。お買い上げ いただきましたお客様へより充実したサポートをお届けするため、ユーザー登録をお願 いいたします。

### **登録方法:当社 Web サイトからオンライン登録**

**http://www.eizo.co.jp/registration/**

# <span id="page-47-0"></span>**保証書**

この保証書は所定事項を記入して効力を発するものですから、必ずお買い上げ年月日・販売店・住所・ 電話番号の記入をご確認ください。

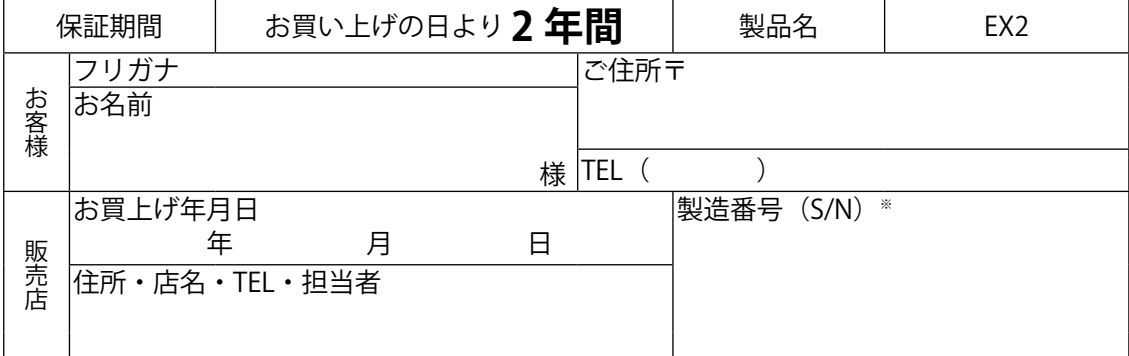

※梱包箱側面に添付のラベルを貼ってください。ラベルがない場合は、センサーの袋に記載している製造番号を記入してください。

#### **保証規定**

- 1.本製品の取扱説明書、本体添付ラベルなどの注意書に従った使用状態で保証期間内に故障した場合、無 料にて故障箇所の修理または交換をさせていただきますので、保証書を添えてお買い上げの販売店また はエイゾーサポートまでお申しつけください。
- 2. 保証期間内でも次のような場合には、有償修理とさせていただきます。
	- 保証書のご提示がない場合
	- 保証書の所定事項が未記入、または字句が書き換えられている場合
	- 使用上の誤り、または不当な修理や改造による故障及び損傷
	- お買い上げの後の輸送·移動·落下などによる故障及び損傷
	- **●** 火災・地震・水害・落雷・その他の天災地変ならびに公害や異常電圧などの外部要因に起因する故 障及び損傷
	- 車両·船舶等に搭載された場合に生じる故障及び損傷
	- 電池の液漏れによる故障及び損傷
	- **液晶パネル、バックライトの経年劣化(輝度の変化、色の変化、輝度と色の均一性の変化、焼き付き、** 欠点の増加など)
	- **●** センサーの経年劣化
	- 外装品(液晶パネルの表面含む)の損傷、変化、劣化
	- 付属品(ケーブル、取扱説明書など)の交換
	- 当社指定の消耗品 (電池、スイッチ / ボタン / レバー類、スタンド部、回転部など)
	- 技術革新などにより製品に互換性がなくなった場合
- 3. 保証書は日本国内においてのみ有効です。
- This warranty is valid only in Japan.
- 4. 保証書を再発行いたしませんので紛失しないよう大切に保管してください。
- \*この保証書は、保証書に明示した期間、条件のもとにおいて無償修理をお約束するものです。なお、 保証期間経過後の修理についてご不明な場合はお買い上げの販売店またはエイゾーサポートまでお問 い合せください。
- \*当社ではこの製品の補修用部品(製品の機能を維持するために必要な部品)を、製品の製造終了後、 最低 5 年間保有しています。補修用部品の最低保有期間が経過した後も、故障箇所によっては修理可 能な場合がありますので、エイゾーサポートにご相談ください。

#### **廃棄について**

● 個人のお客様 自治体の指示に従って廃棄してください。

● 法人のお客様 産業廃棄物として処理してください

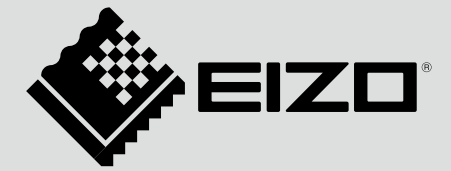

# **EIZO NANAO CORPORATION**

http://www.eizo.com http://www.eizo.co.jp **PRINTED WITH** 

12th Edition-November, 2012 Printed in Japan.

Copyright © 2008-2012 EIZO NANAO CORPORATION All rights reserved.

00N0L458M1 (U.M-EASYPIX-AL)